# Bidding in BuySpeed

Procurements up to \$100,000 How to Submit Quote in BuySpeed

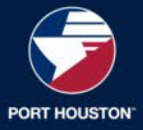

Log into BuySpeed and Click on Bids. (Note: If you can't see the below view, click on the silhouette of the person in the upper right corner and select Seller next to the drop-down.)

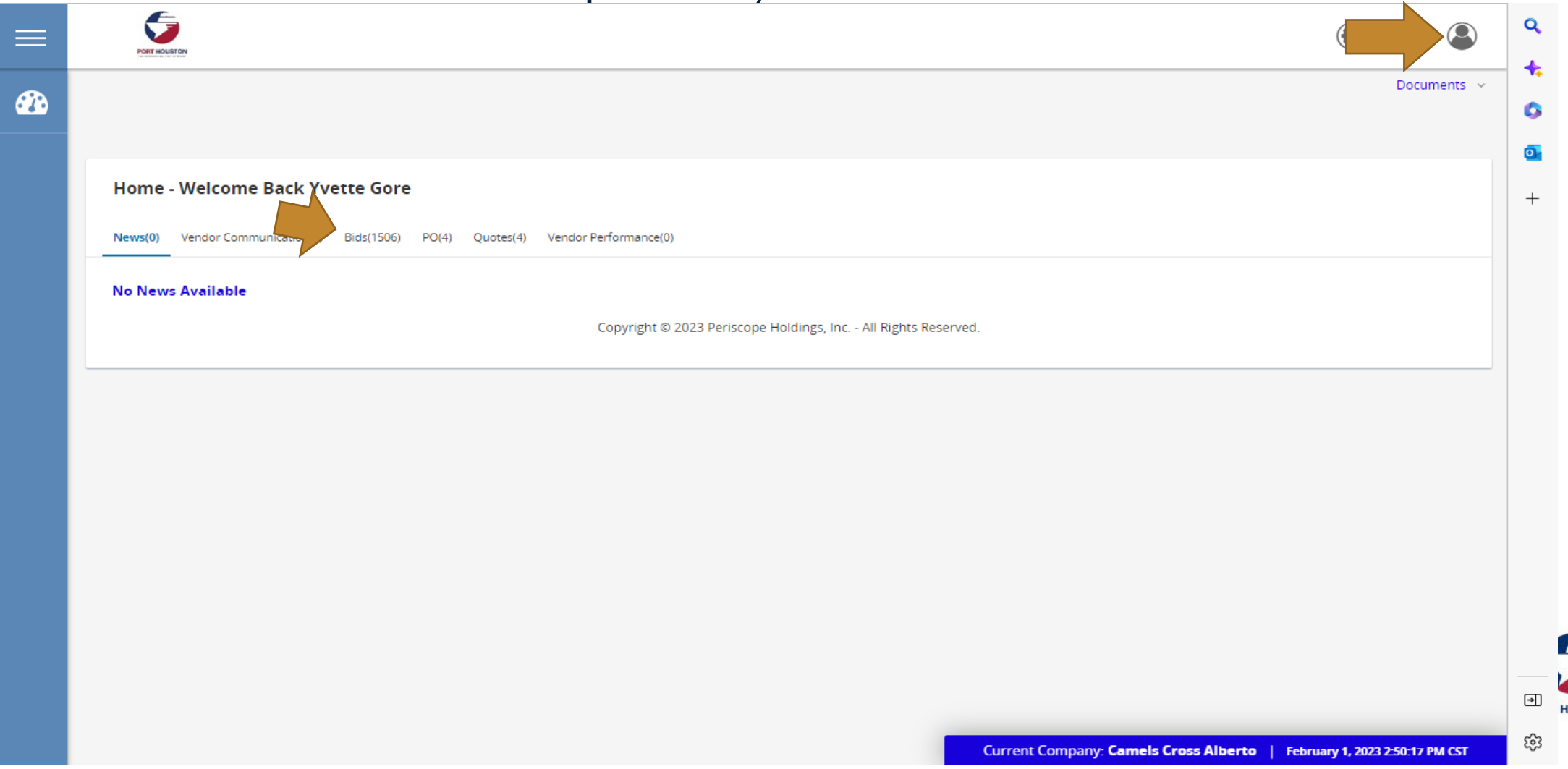

#### Scroll down to Open Bids. Click on the hyperlink of the bid you're interested in.

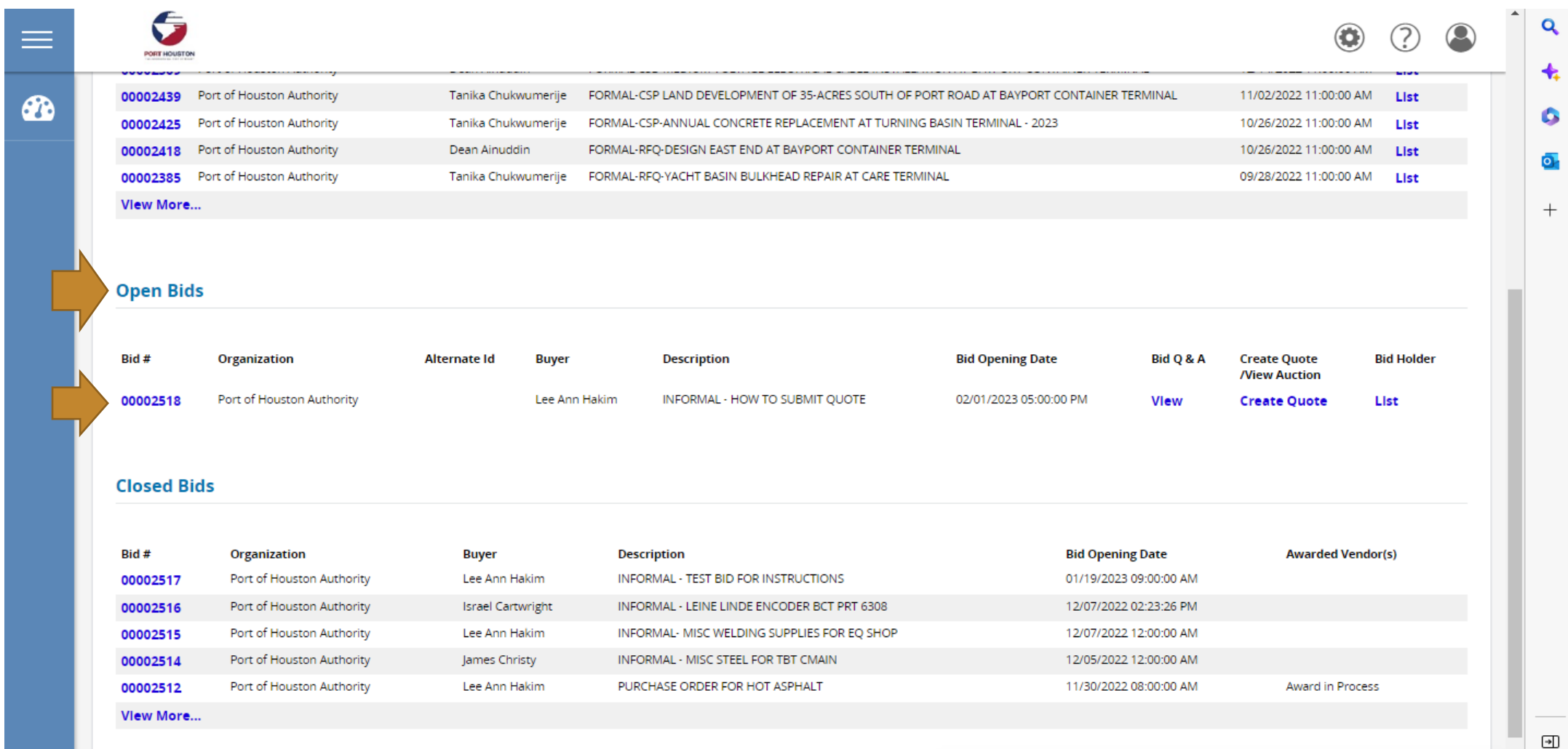

**HOUSTON** 

## Acknowledge Receipt of the bid.

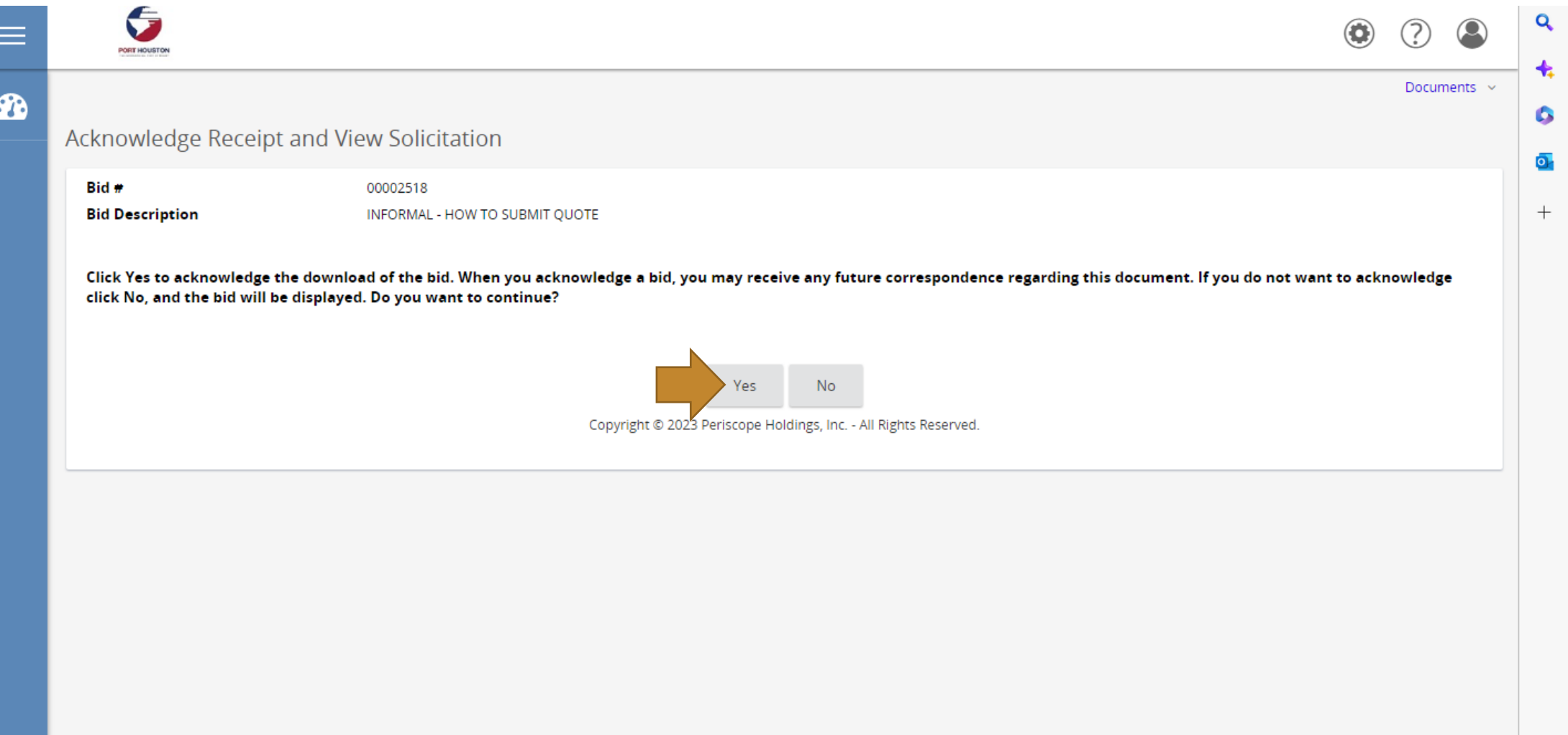

 $\leftarrow$ 

#### Scroll to the bottom of the screen and click Create Quote.

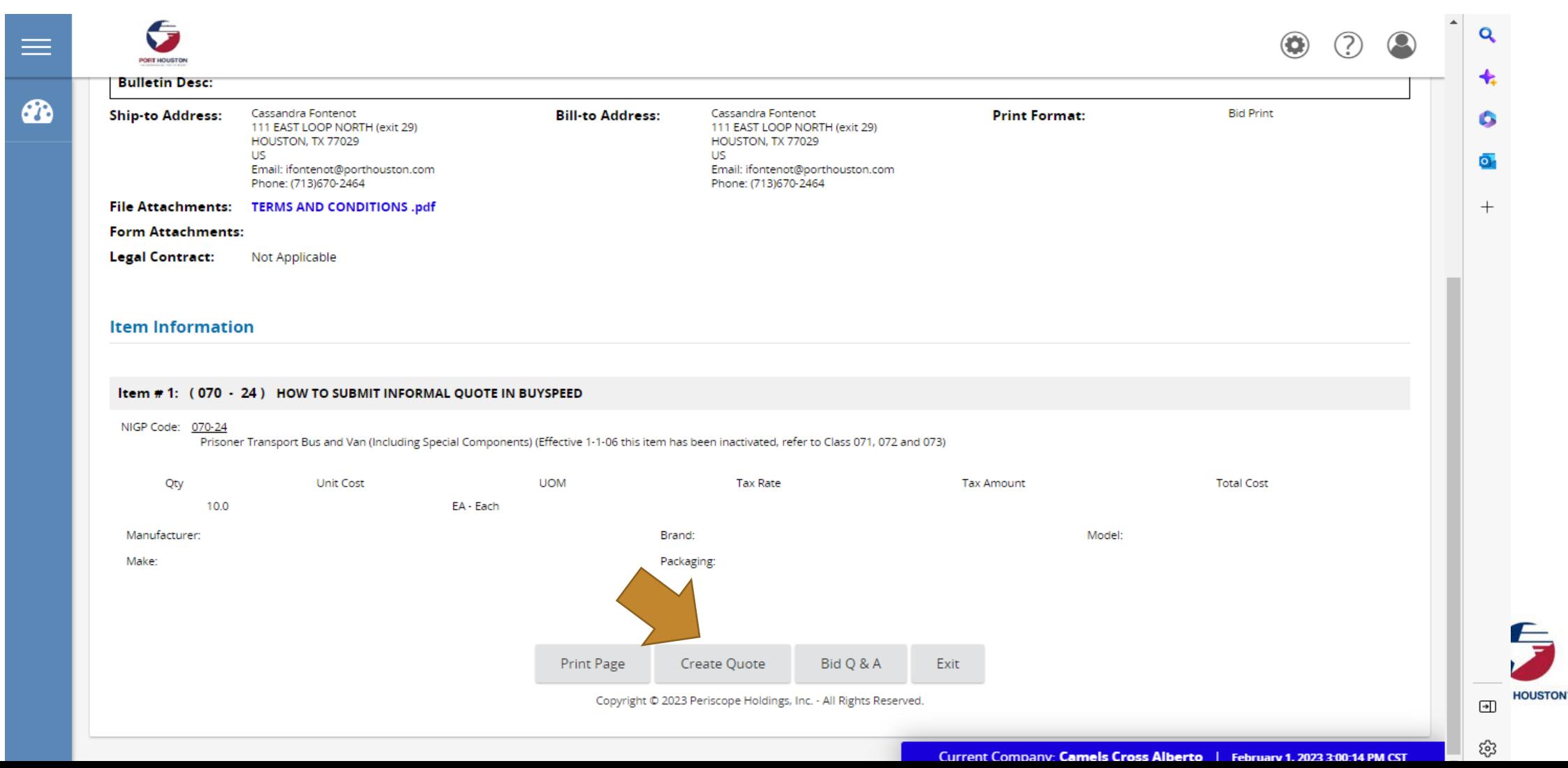

#### Under the General Tab, enter your Shipping Terms, Ship Via Terms, and Promised Date (the date you will supply the goods or service). Press Save and Continue.

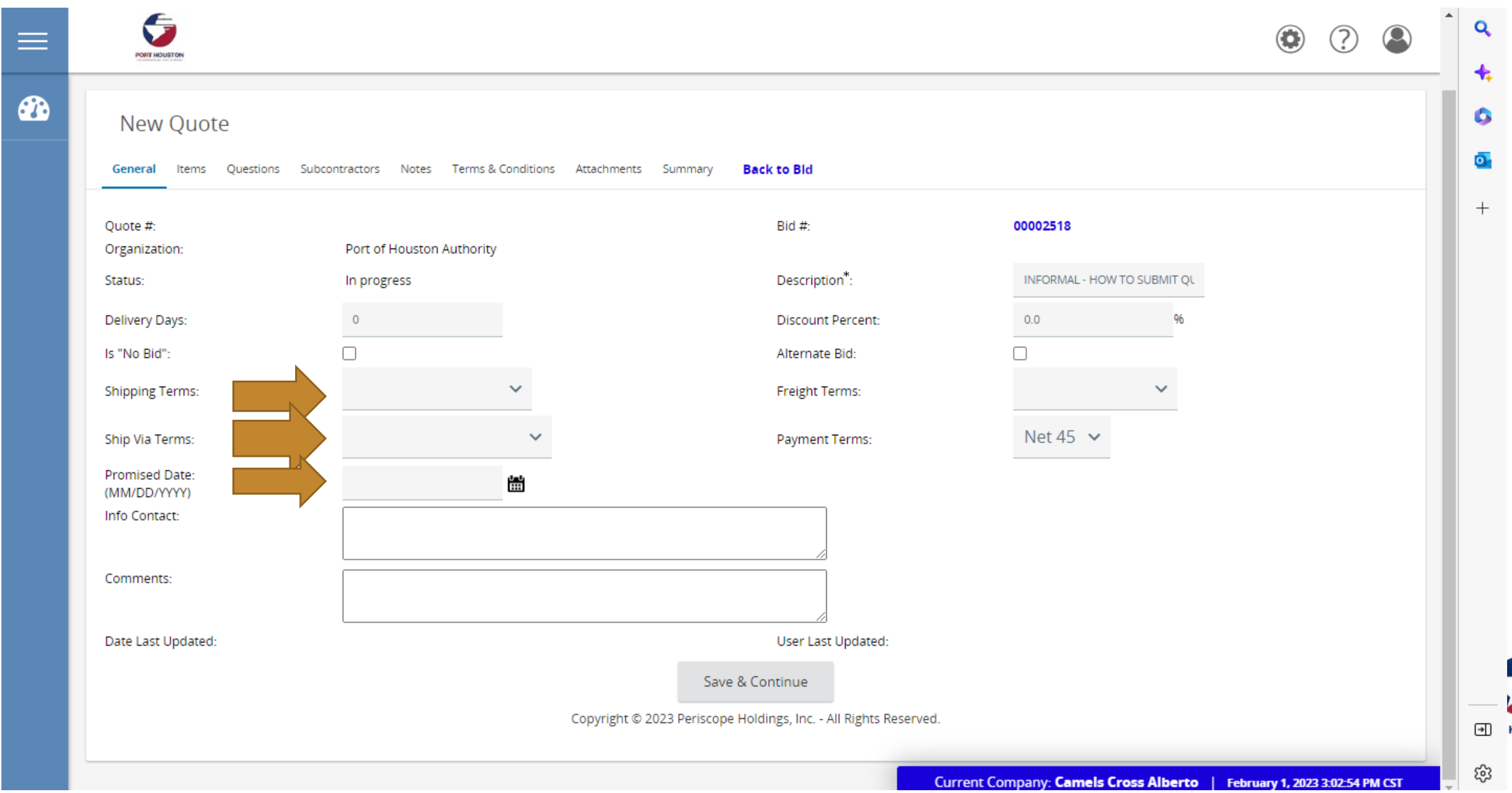

**HOUSTO** 

Navigate to the Items tab. Enter your pricing in the Unit Cost field. (Note: enter net pricing, inclusive of any freight and discounts.) If substitutions are allowed, you can enter a description in the Alternate Description field. Press Save & Continue.

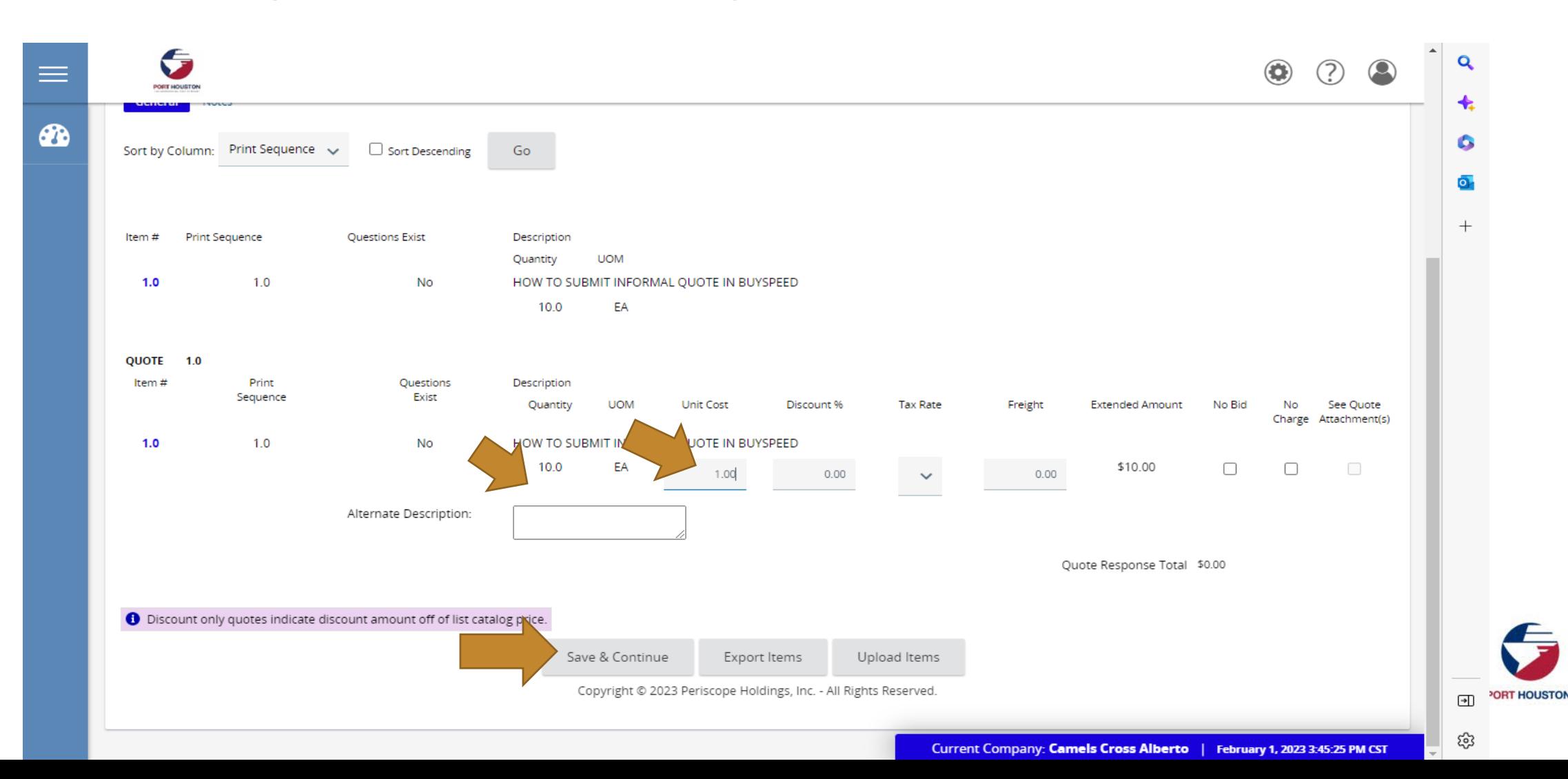

You can enter notes under the Notes tab. This is internal to your company and PHA Staff will not see. (Note: You will see an error message "Terms & Conditions is not acknowledged." You can ignore this message.)

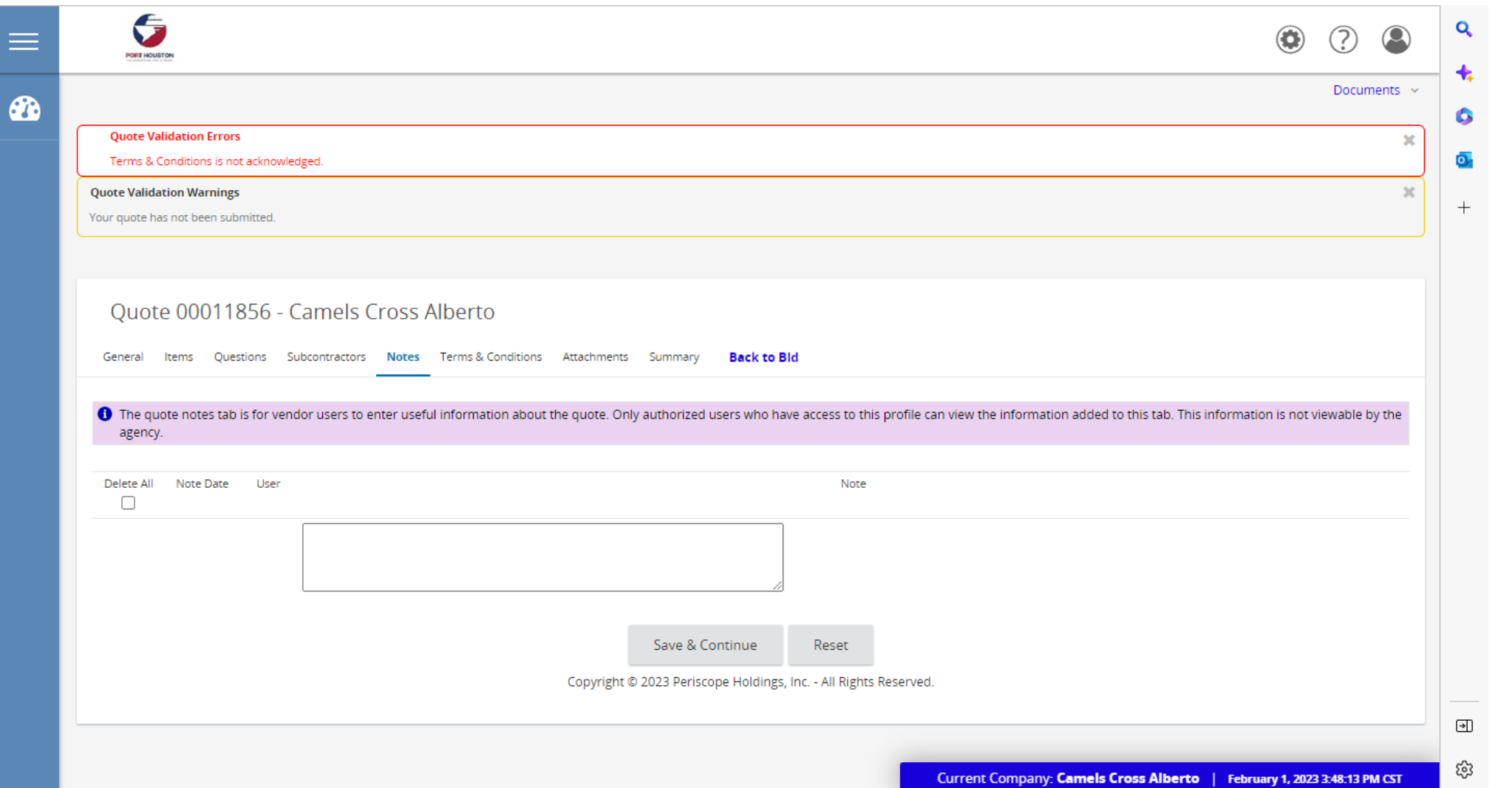

### Navigate to the Terms & Conditions tab. Click the radio button next to Yes and click Save & Continue.

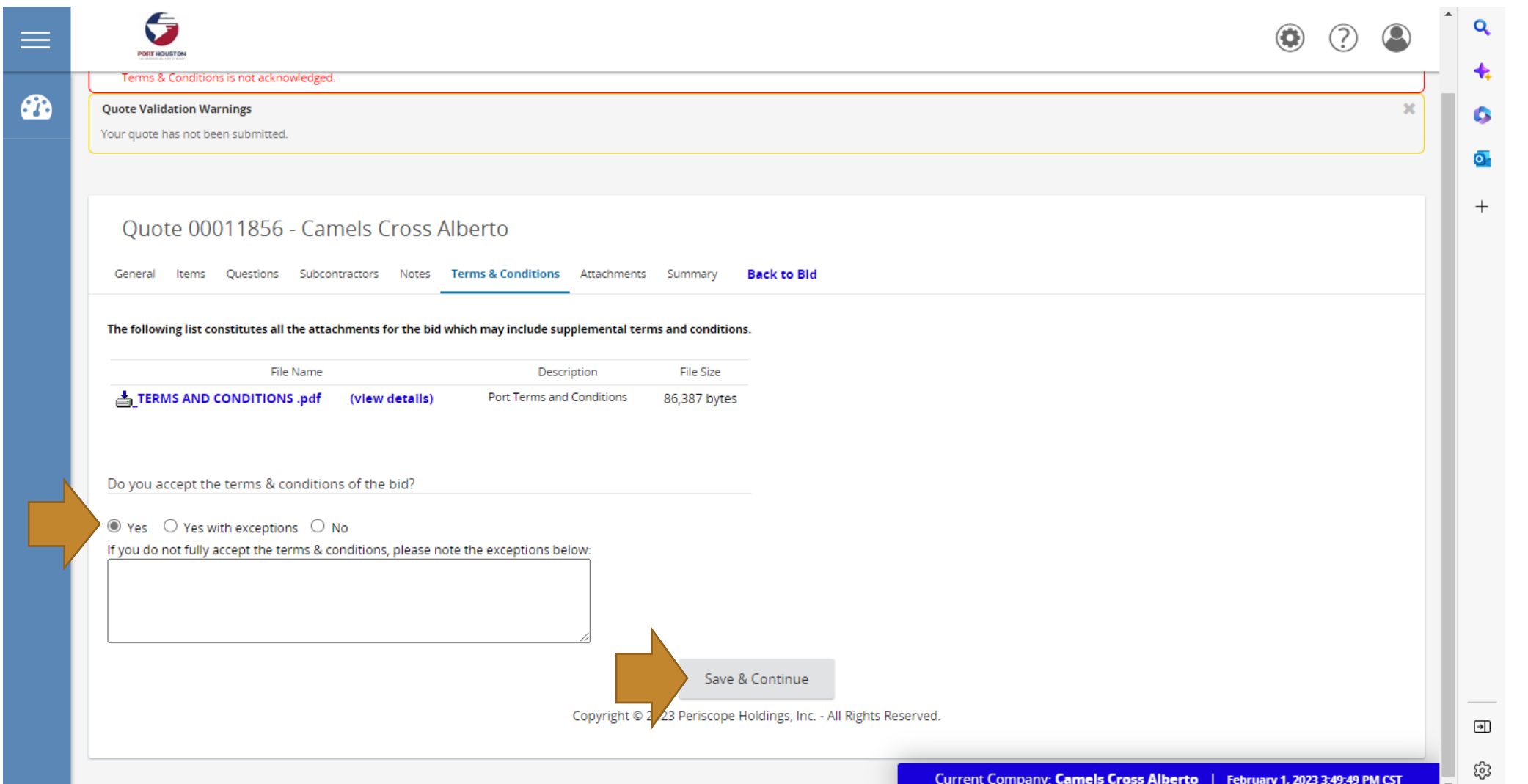

If you have attachments to upload to your quote, Click Add File under the Attachments tab. Click Choose File, enter a description, and click Save & Exit.

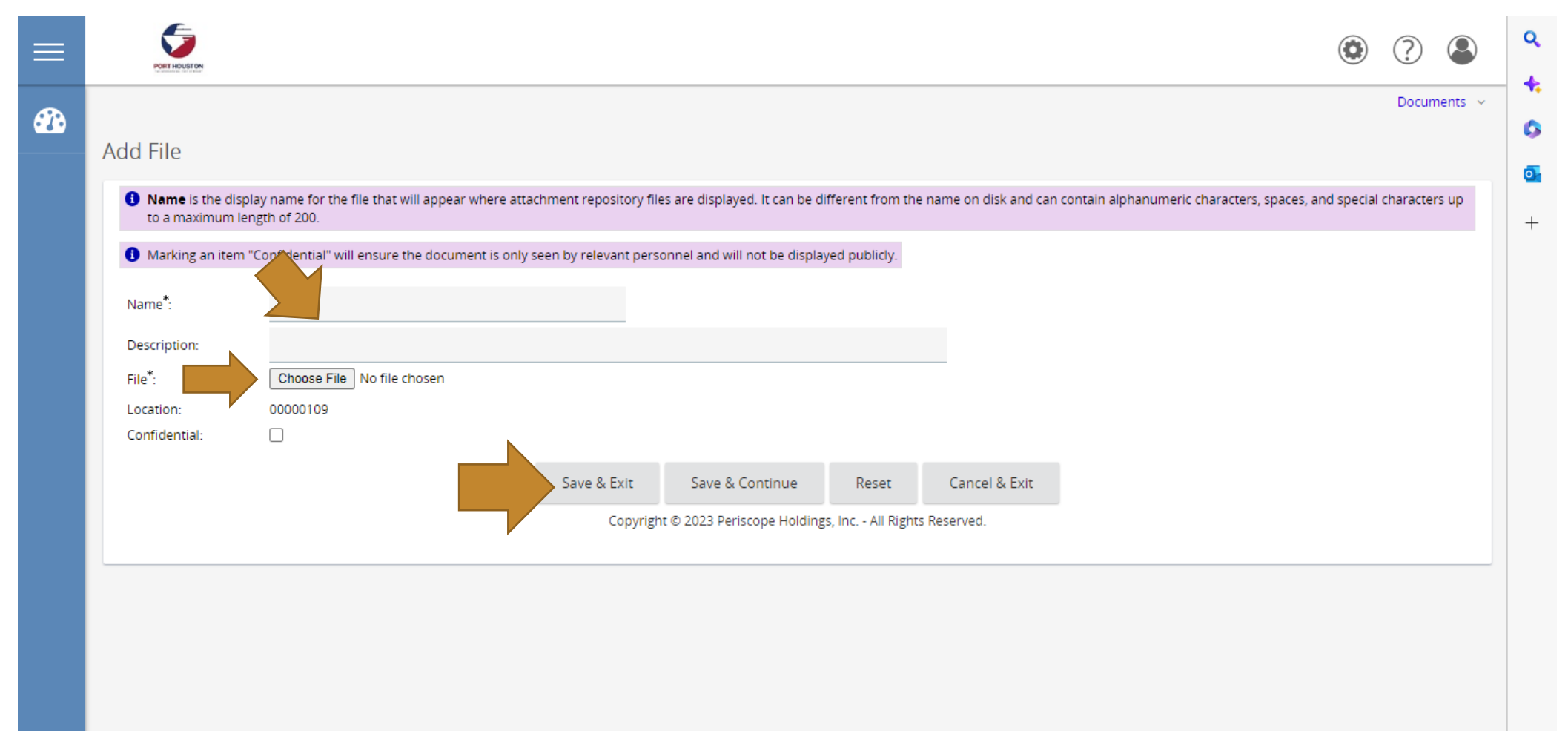

**PORT HOUSTOI** 

 $\Box$ 

ణ్ణ

### Under the Summary tab, double-check your pricing and everything you entered. Click Submit Quote.

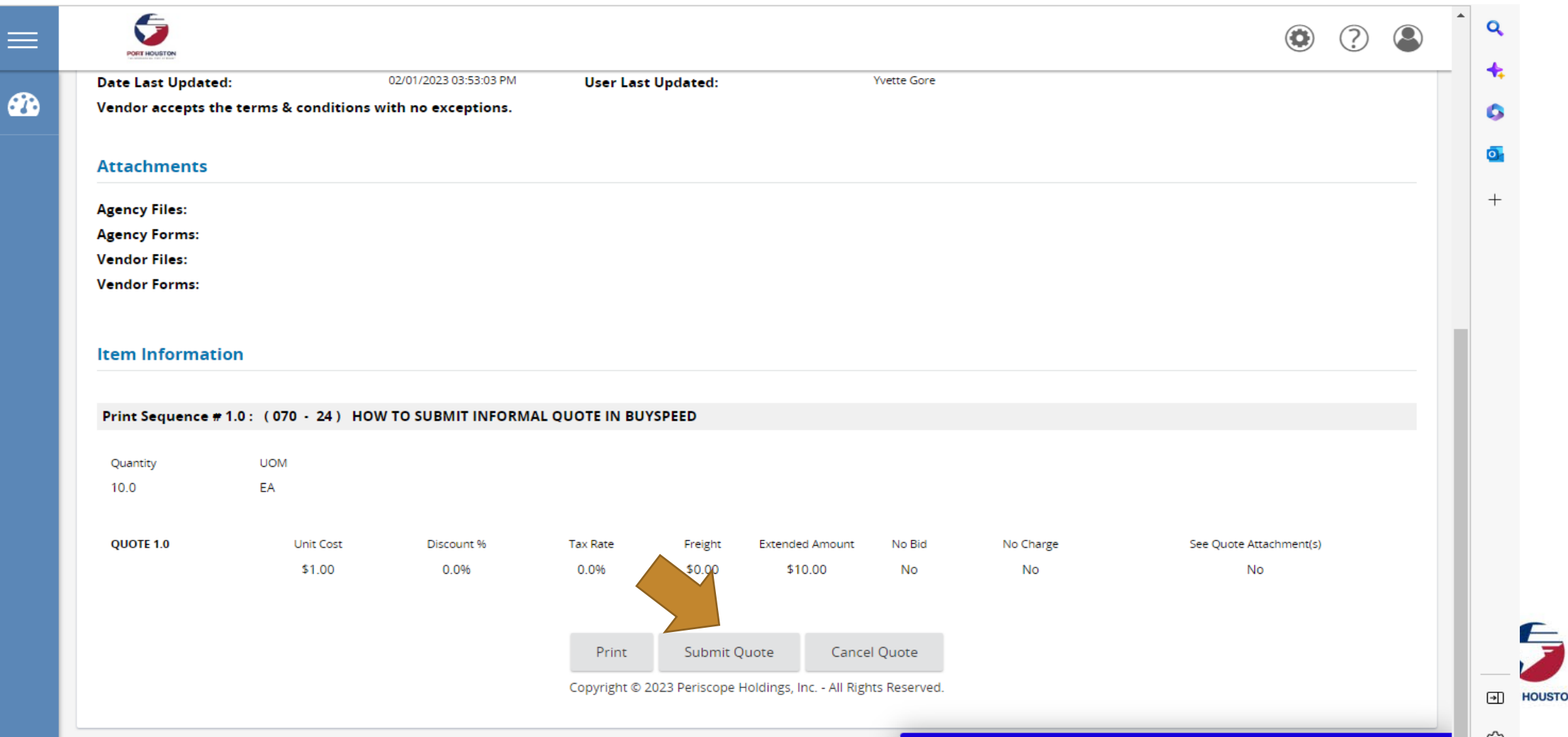